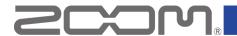

### **AMS Series Firmware Update Guide**

Copyright (C) 2023 ZOOM CORPORATION. All Rights Reserved.

Proper display is not possible on grayscale devices.

### Introduction

### ■ Items to prepare

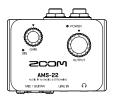

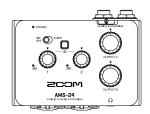

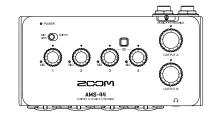

AMS-22/AMS-24/AMS-44

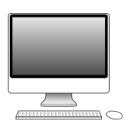

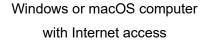

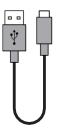

USB Cable (USB Type-C)

#### Firmware update process

- 1. Download the firmware update file.
- **2.** Extract the ZIP file.
- **3.** Update the firmware.
- **4.** Confirm that the firmware has been updated correctly.

This guide explains updating the firmware to version 1.10 for AMS-22 as an example.

### **On Windows**

### **Precautions**

- 1. Log in to your computer using an account with administrator privileges.
- 2. Before starting this application, shut down all other applications that are running.

In addition, if any MIDI or audio devices are connected by USB cable to the computer you are using, disconnect them all.

### Installing the firmware update file

**1.** Download the firmware update file.

Installing the firmware update application for windows.

Download the ZIP file containing the firmware update application from AMS series download page.

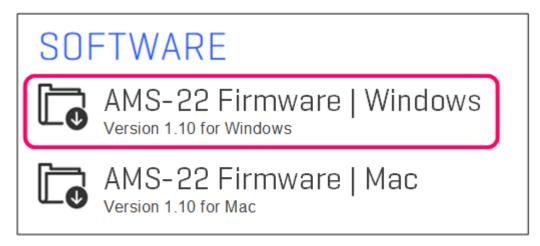

## **Extracting zip files**

**1.** Extract the ZIP file.

Select the folder that contains the downloaded ZIP file. Click ① "Compressed Folder Tools" followed by ② "Extract all". This extracts the ZIP file.

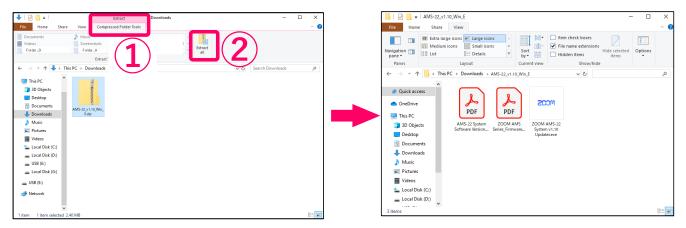

# **Updating the firmware**

1. Connect the AMS-22 and the computer using a USB cable. Then, turn the AMS-22 power on.

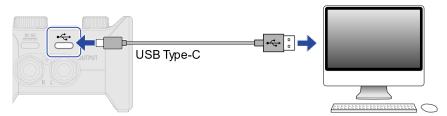

**2.** Double-click the firmware update application icon to launch it.

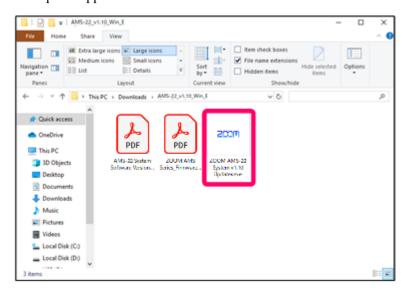

**3.** Confirm that "Device found. Ready for update." is being shown. If it is not, click "Rescan Device".

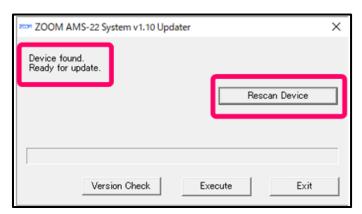

**4.** Click the "Version Check" to check the firmware version.

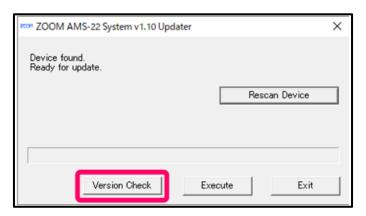

**5.** Click the "Execute" to start the firmware update.

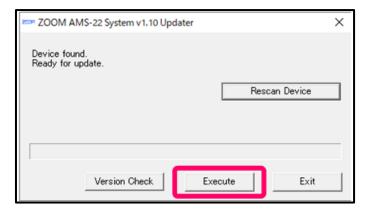

**6.** The progress of the firmware update appears as a bar like this.

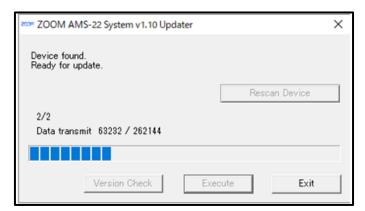

#### **NOTE**

the firmware again.

Do not turn the power off or disconnect the USB cable while the firmware is being updated.

In the unlikely event that a firmware update should fail, conduct the procedures from the beginning to update

**7.** When the firmware update completes, it will appear as follows. Confirm that "Version update completed." is being shown.

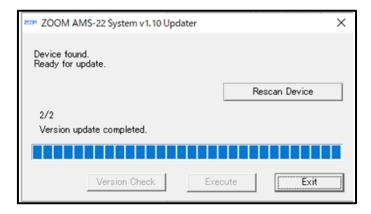

**8.** Click the "Exit" to close the firmware update application.

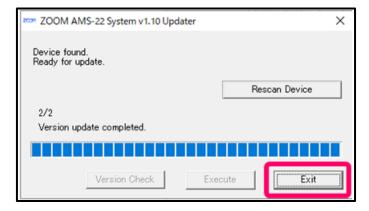

**9.** Turn the AMS-22 power off.
This completes the firmware update.

# Checking the firmware version

- 1. Connect the AMS-22 and the computer using a USB cable. Then, turn the AMS-22 power on.
- 2. Double-click the firmware update application icon to launch it.
- **3.** Confirm that "Device found. Ready for update." is being shown. If it is not, click "Rescan Device".
- **4.** Click the "Version Check" to check the firmware version.
- **5.** Check the firmware versions.

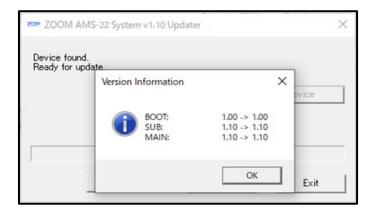

### On Mac

### **Precautions**

- 1. Log in to your Mac computer using an account with administrator privileges.
- **2.** Before starting this application, shut down all other applications that are running. In addition, if any MIDI or audio devices are connected by USB cable to the computer you are using, disconnect them all.

### Installing the firmware update file

**1.** Download the firmware update file.

Download the ZIP file containing the firmware update application from AMS series download page.

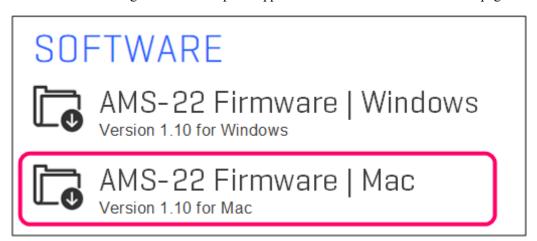

## **Extracting zip files**

**1.** Opening the folder.

After downloading, click ① "Downloads", which appears at the bottom of the screen by default. Then, click ②. This will open the downloaded folder.

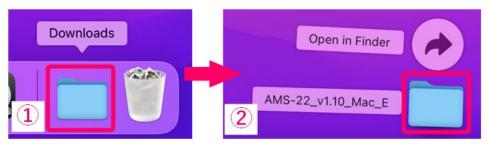

# **Updating the firmware**

1. Connect the AMS-22 and the Mac using a USB cable. Then, turn the AMS-22 power on.

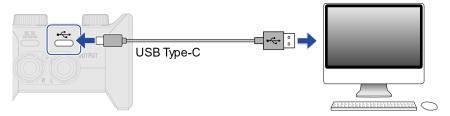

**2.** Double-click the firmware update application icon to launch it.

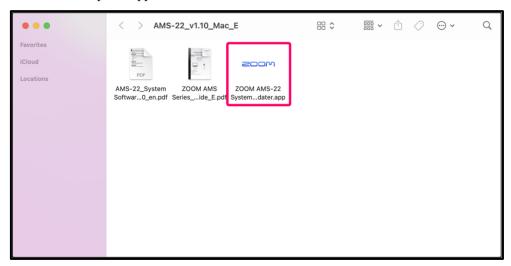

3. Click "Open".

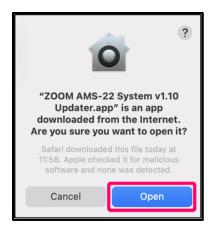

**4.** After launching, a window that looks like this appears.

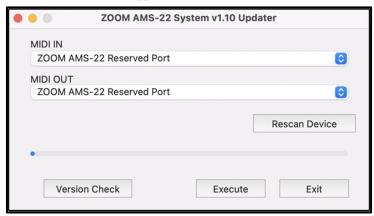

**5.** In both the "Input Device" and "Output Device" fields, click the field to open a list of MIDI devices and select "ZOOM AMS-22 Reserved Port".

If nothing is shown in the fields, click "Rescan Device".

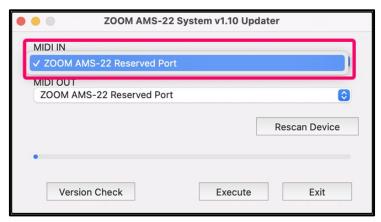

**6.** Click the "Version Check" to check the firmware version.

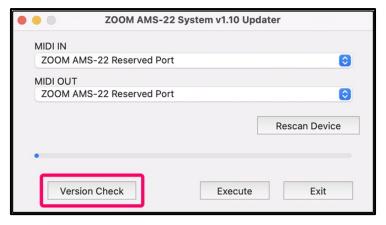

**7.** Click the "Execute" to start the firmware update.

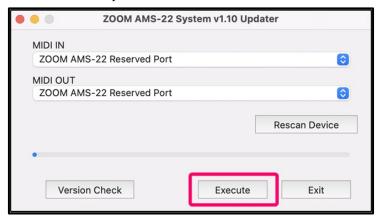

**8.** The progress of the firmware update appears as a bar like this.

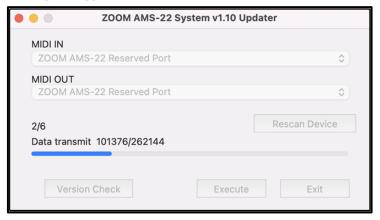

#### **NOTE**

Do not turn the power off or disconnect the USB cable while the firmware is being updated. In the unlikely event that a firmware update should fail, conduct the procedures from the beginning to update the firmware again.

**9.** When the firmware update completes, it will appear as follows. Confirm that "Version update completed." is being shown.

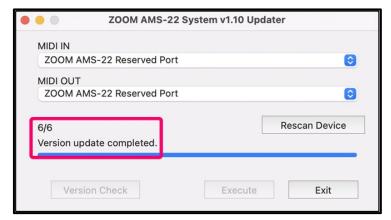

**10.** Click "Exit" to close the firmware update application.

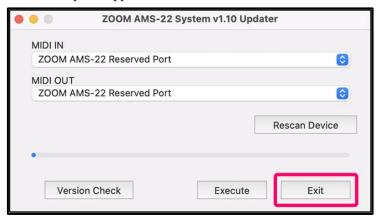

**11.** Turn the AMS-22 power off.

This completes the firmware update.

# Checking the firmware version

- 1. Connect the AMS-22 and the Mac using a USB cable. Then, turn the AMS-22 power on.
- **2.** Double-click the firmware update application icon to launch it.
- **3.** In both the "Input Device" and "Output Device" fields, click the field to open a list of MIDI devices and select "ZOOM AMS-22 Reserved Port".

If nothing is shown in the fields, click "Rescan Device".

- **4.** Click the "Version Check" to check the firmware version.
- **5.** Check the firmware versions.

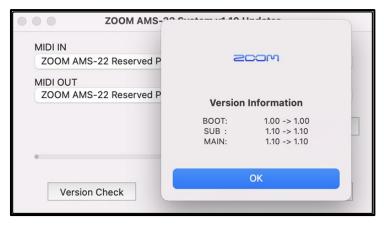

- ZOOM CORPORATION will bear no responsibility for any losses or third-party claims resulting from the use of this software. Moreover, distribution, sale, leasing, rental, alteration, and reverse engineering without permission of this software are prohibited. The specifications of this software and the contents of this document could be changed without notice in the future.
- Copying or reprinting this manual in part or in whole without permission is prohibited.
- Windows® is a trademark or registered trademark of Microsoft® Corporation.
- Mac® is a trademark or registered trademark of Apple Inc.
- Other product names, registered trademarks and company names in this document are the property of their respective companies.
- All trademarks and registered trademarks in this document are for identification purposes only and are not
  intended to infringe on the copyrights of their respective owners.
- Proper display is not possible on grayscale devices.
- The illustrations in these instructions might differ from actual screens.